## 6**.**3**. ML** アカウント削除

登録された ML (メーリングリスト) アドレスを削除することができます。削除した ML (メーリングリ スト)アドレスは再度取得することはできません。削除の際は、十分にご注意ください。

※ご注意

ML (メーリングリスト)アドレスを登録した当月は、その ML (メーリングリスト)アドレスを削除する ことができません。その場合、ML(メーリングリスト)削除ボタンはクリックできません。

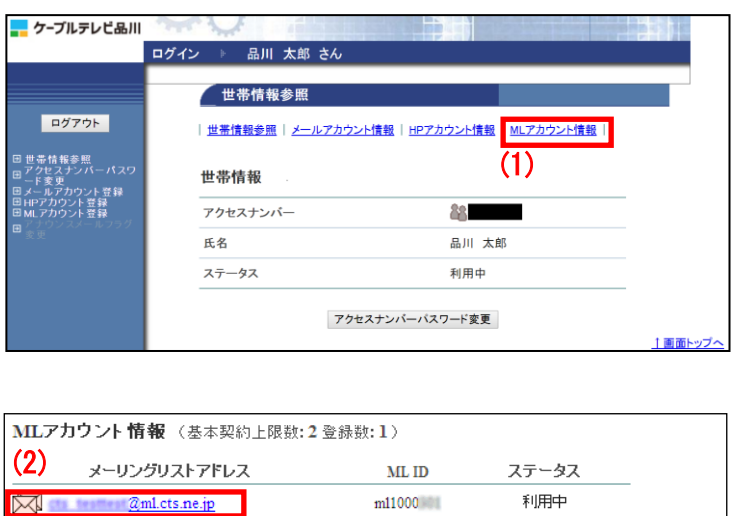

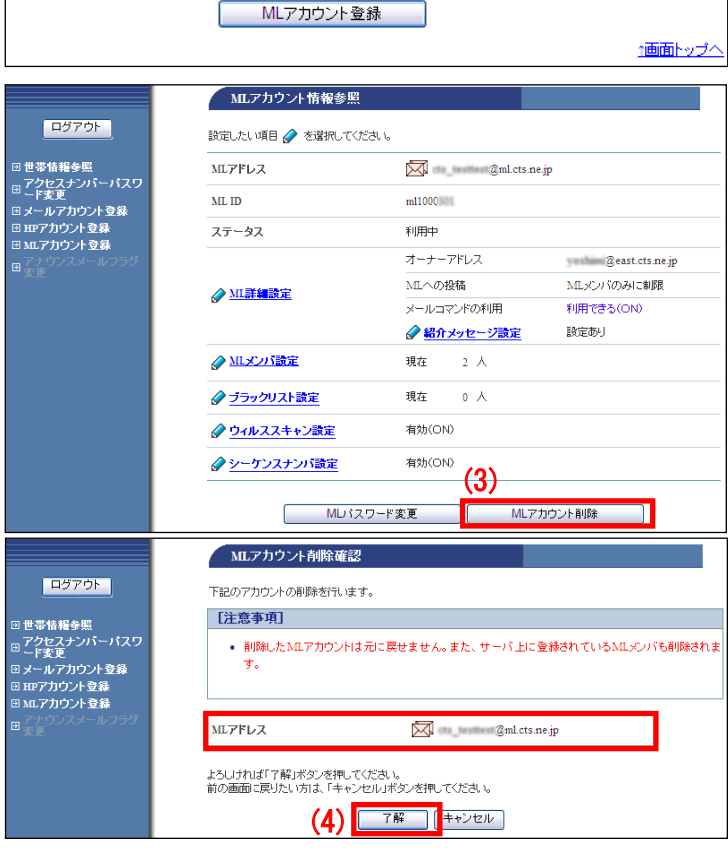

(1)「世帯情報参照」画面で「ML アカウン ト情報」リンクをクリックします。

(2)削除したい ML(メーリングリスト)アド レスのリンクをクリックします。

(3)「ML アカウント情報参照」画面が表示さ れます。

ページ一番下にある「ML アカウント削除」 ボタンをクリックします。

(4)「ML アカウント削除確認」画面が表示 されます。

削除対象のメーリングリストアドレスを確 認し、問題がなければ「了解」ボタンをク リックします。

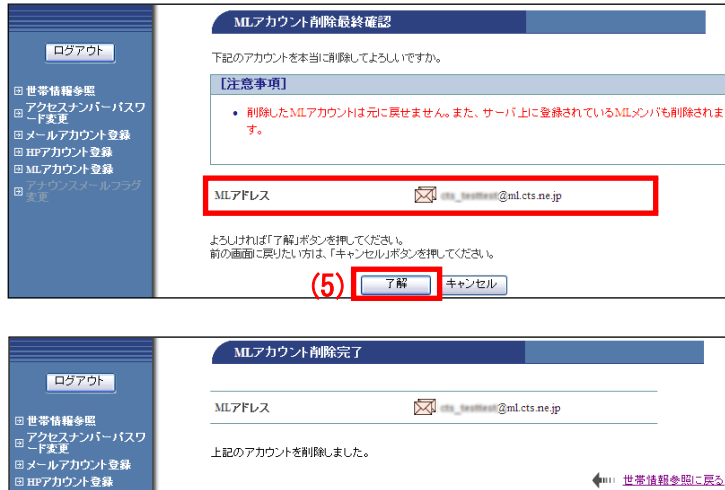

(5)「ML アカウント削除最終確認」画面が表 示されます。

再度、削除対象のメーリングリストアドレ スを確認し、問題がなければ「了解」ボタ ンをクリックします。

(6)「ML アカウント削除完了」画面が表示さ れます。

以上で、アカウント削除作業は完了です。

◆… 世帯情報参照に戻る